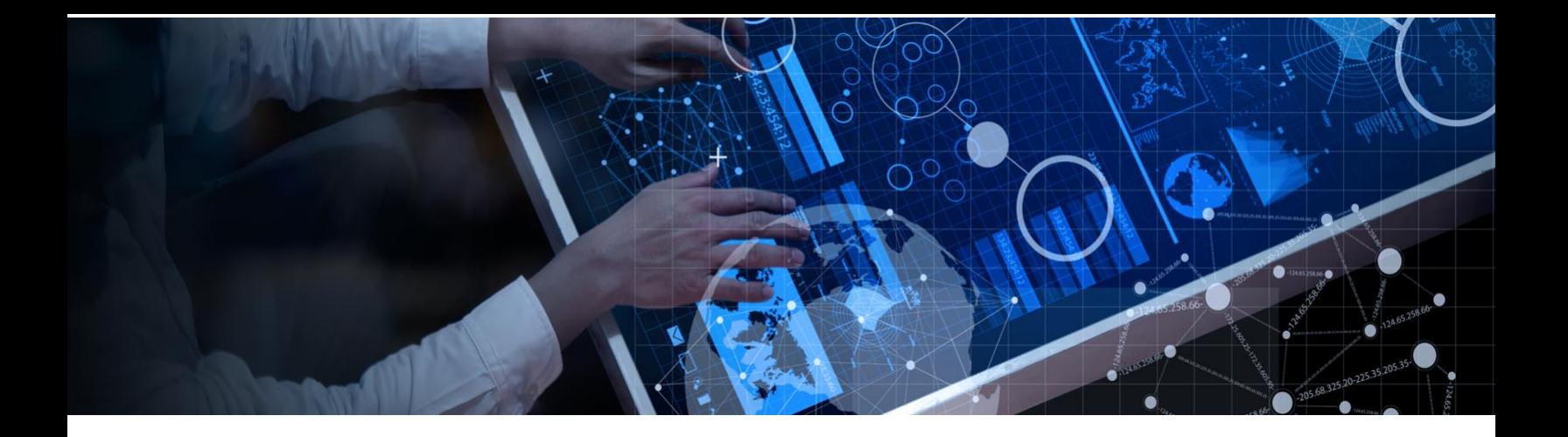

# **Register with the IBM Academic Initiative**

**Objective:** The purpose of this guide is to take you through the steps necessary in order to register and login as a student or faculty member in the the IBM Academic Initiative.

**Estimated time:** 5-10 minutes

# **Step 1:** Open the IBM Academic Initiative website: ibm.com/academic in a web browser.

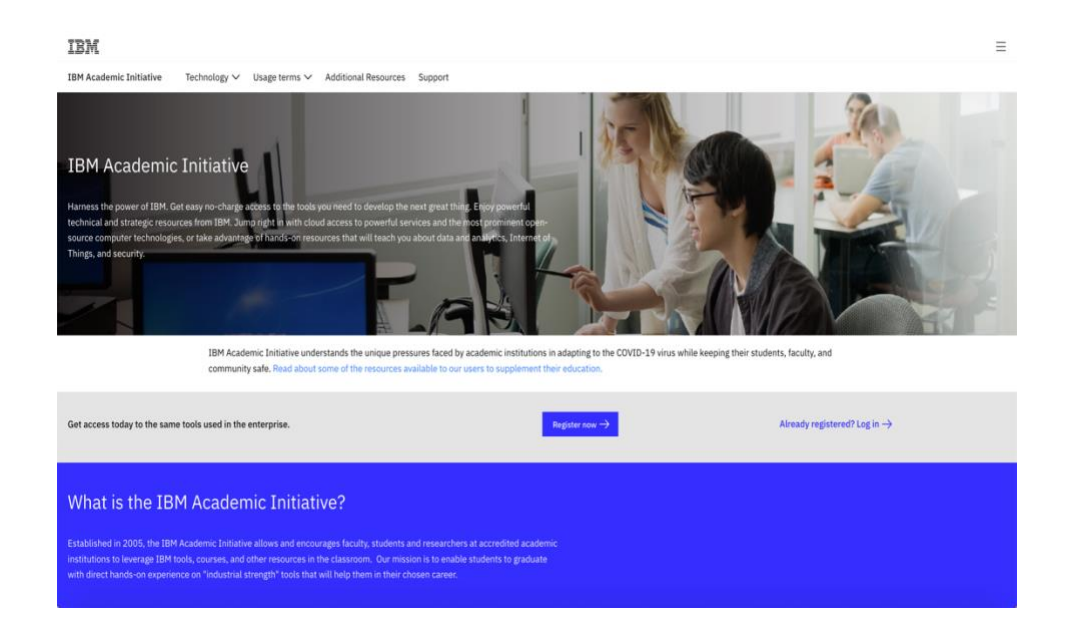

# **Step 2:** Click the Register Now button

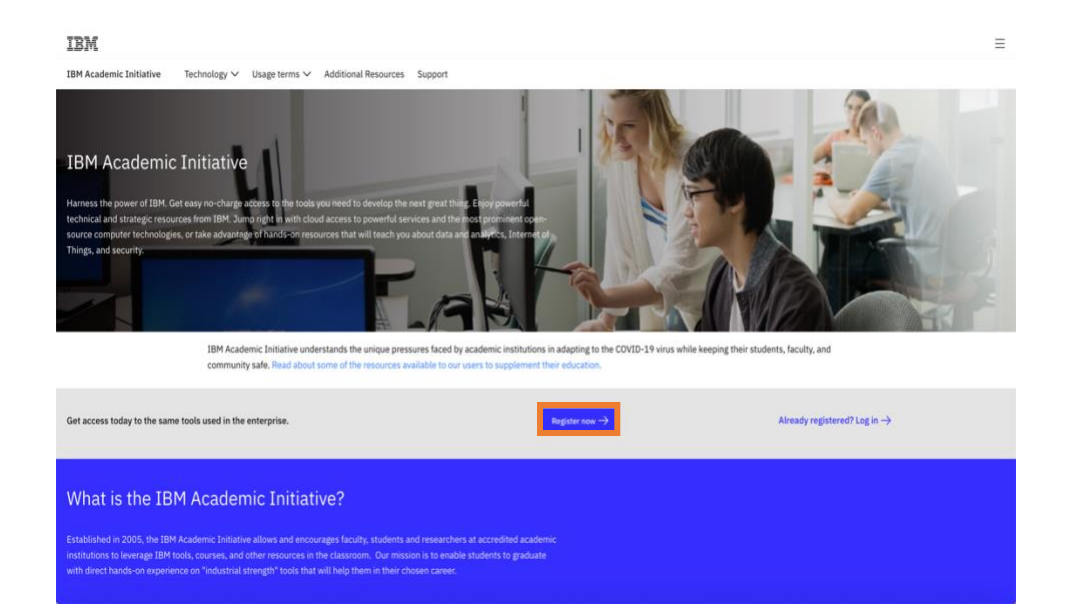

# **Step 3:** Enter your academic institution issued email address

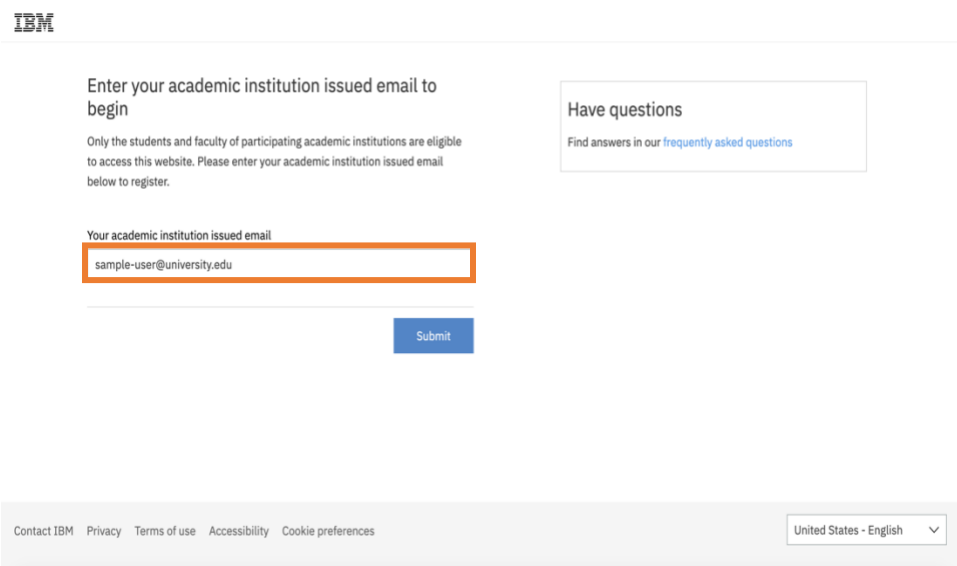

#### **Step 4:** Select whether you are a student or faculty member

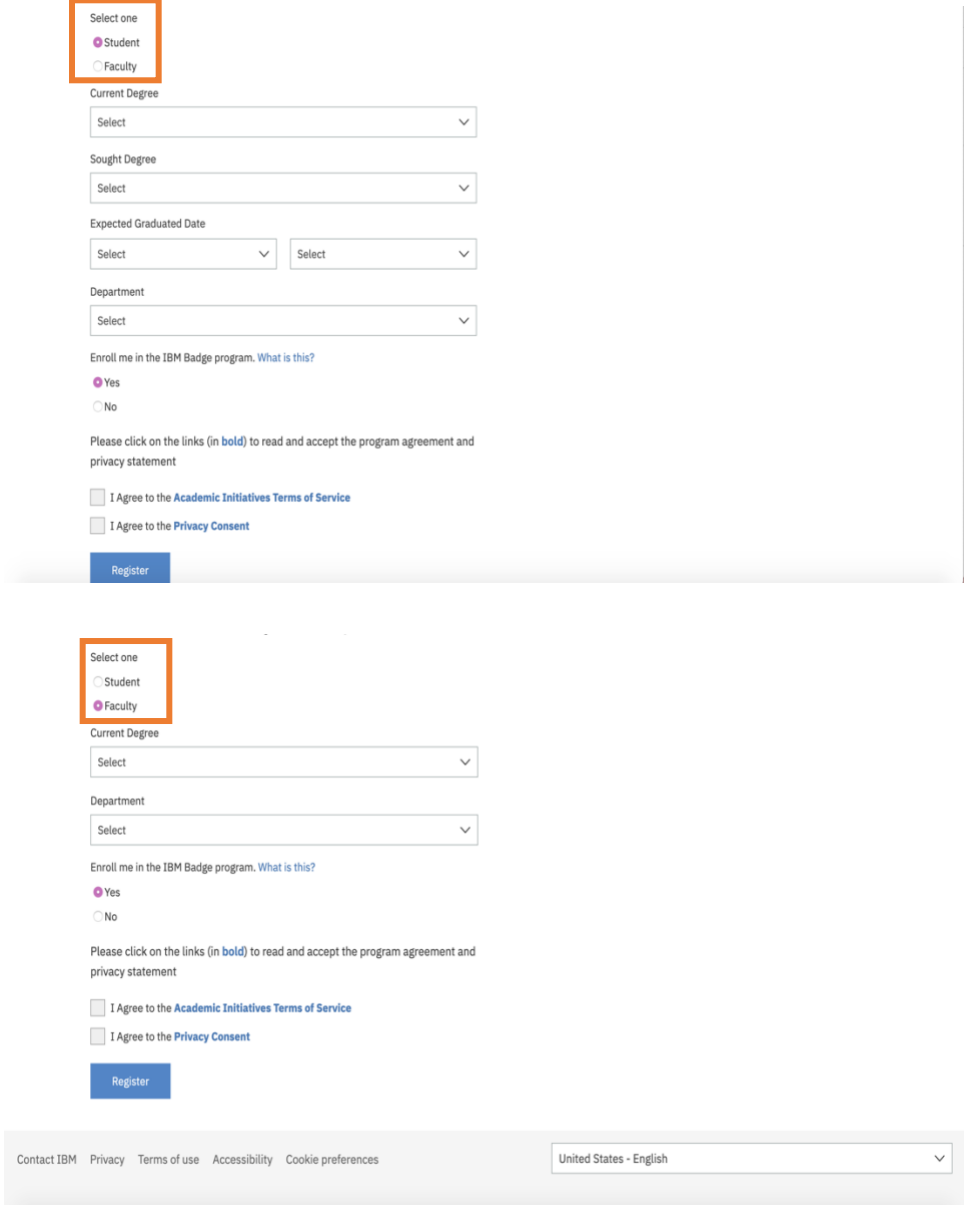

# **Step 5:** Fill in the required information

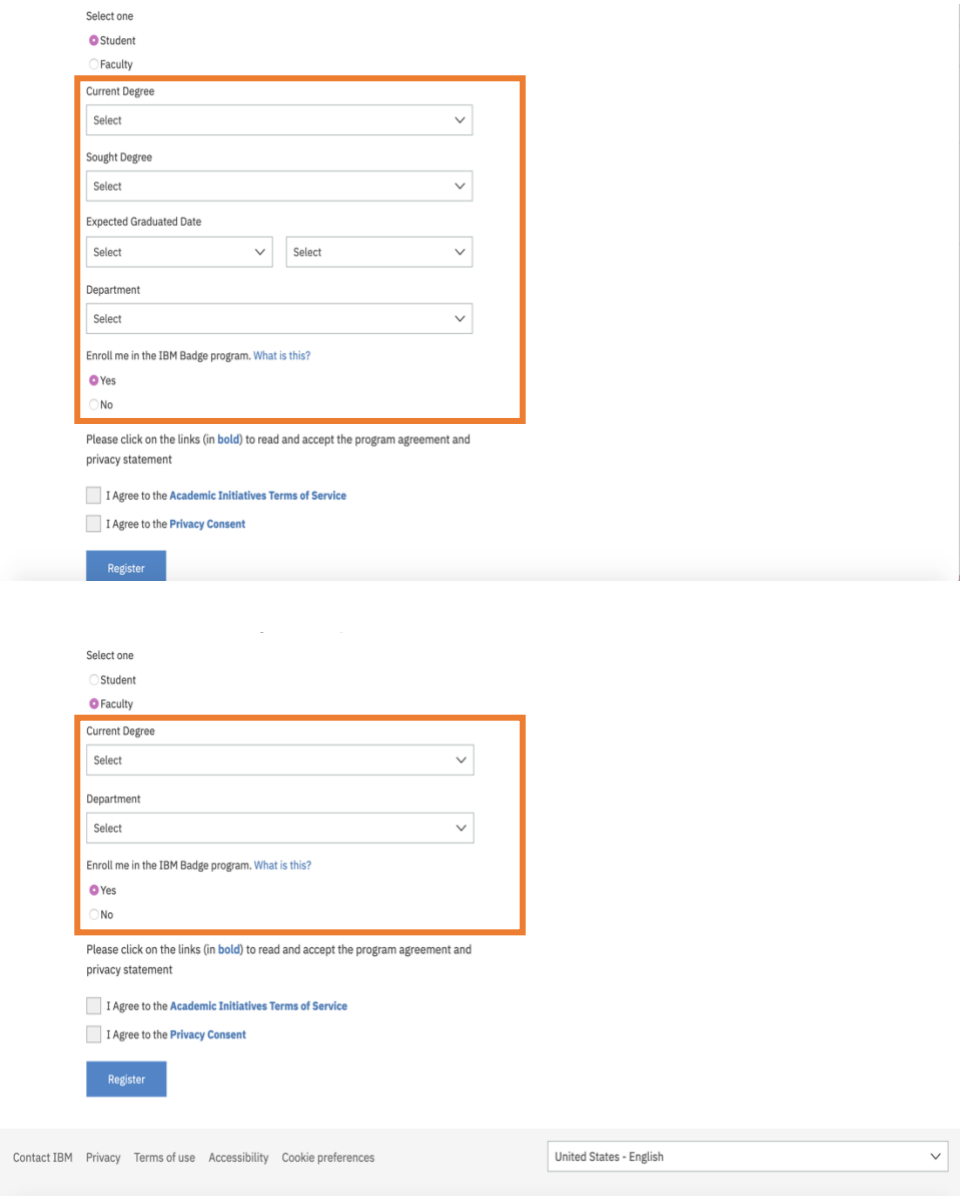

#### **Step 6:** Agree to the IBM Academic Initiative Agreement and Privacy Statement

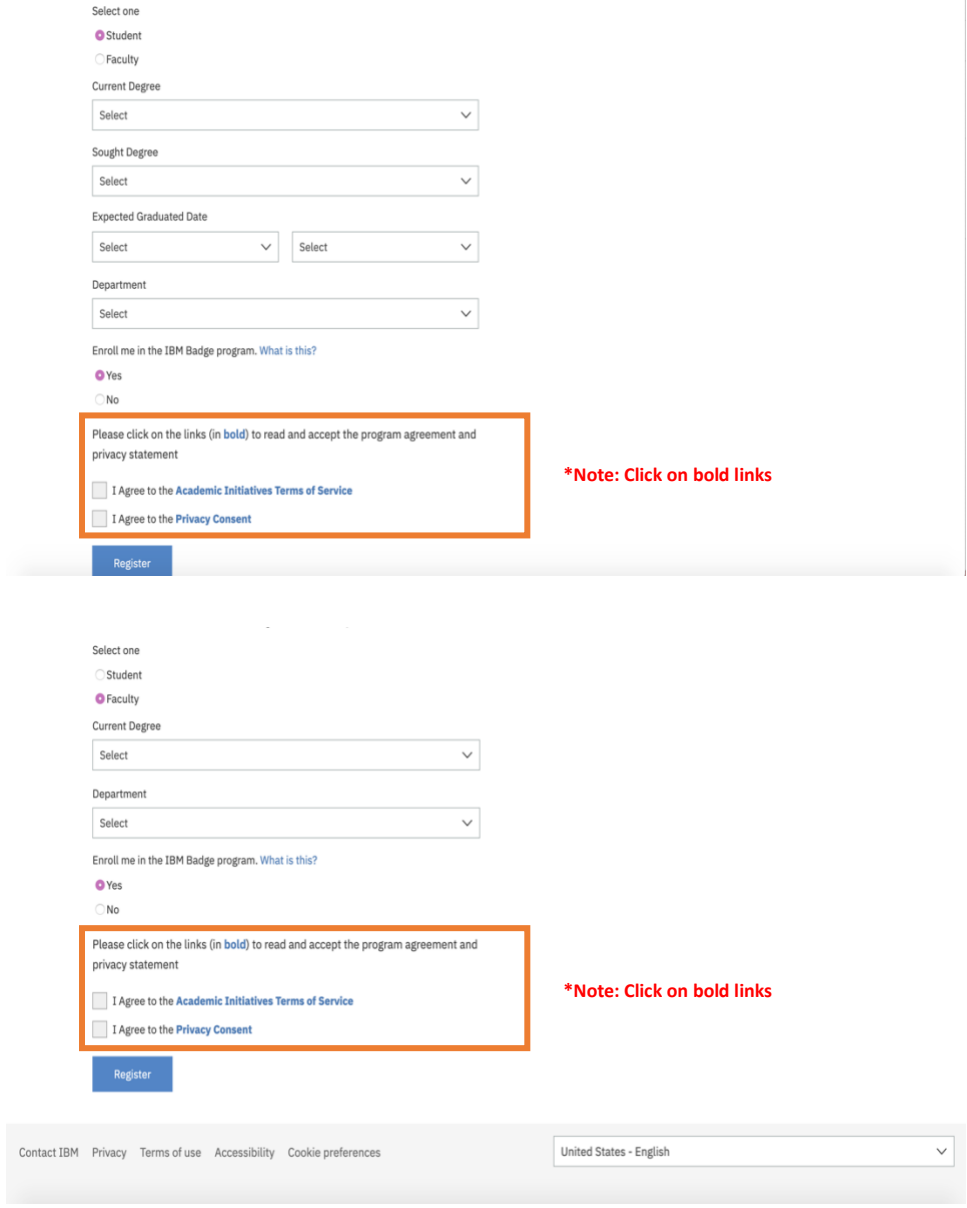

# **Step 7:** Click the Register button

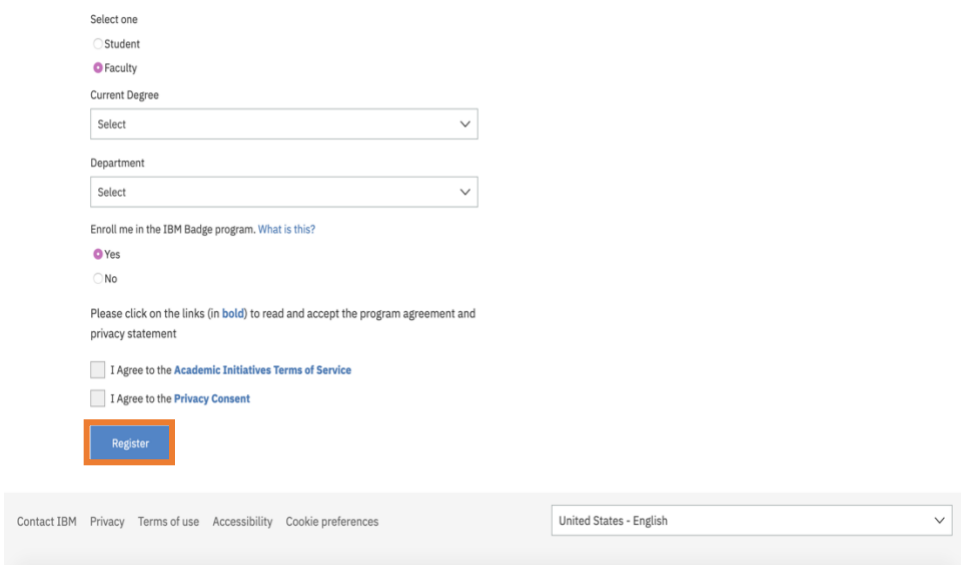

**Step 8a:** If you already have an IBMid with the academic institution issued email address you will be asked to login with that account at this time.

**Step 8b:** If you do not have an IBMid with the academic institution issued email address you will be asked to create one at this time.

**Step 9:** Return to the IBM Academic Initiative website and login